# 学生出国(境)交流申报系统使用指南【国际项目】

## 第一步:学生登录

登陆地址 http://outgoing.lzu.edu.cn

通过学生的账号(校园卡号)登录到初始化界面

初始密码与校园卡号一致,点击登录,登陆后可修改密码

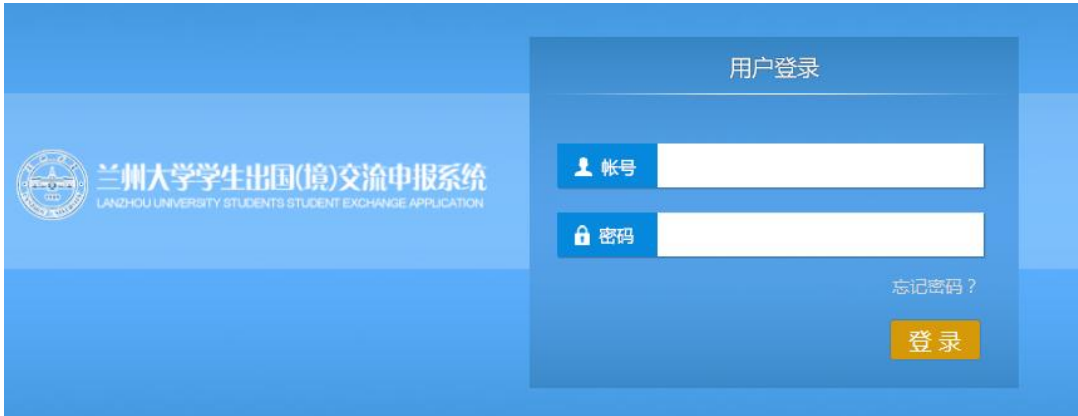

### 第二步:项目填报

进入界面后在【国际项目管理系统下】点击"校际交流项目"

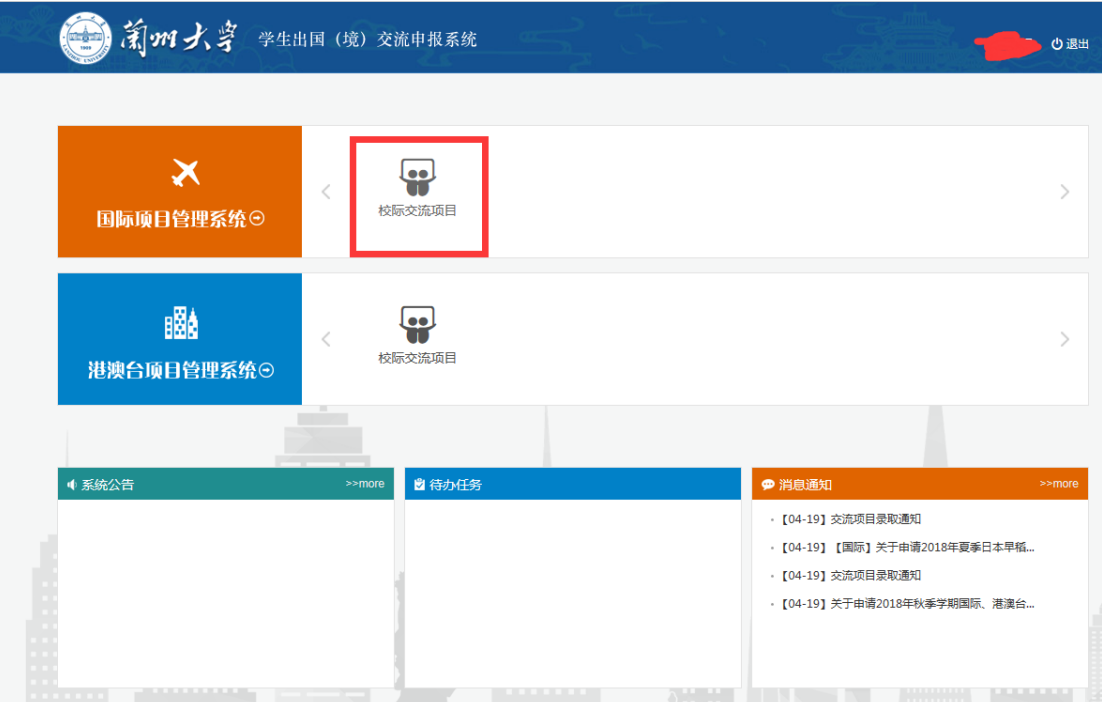

## 点击相关项目,查看项目信息

#### 校际交流项目 国近期申请 1 操作 项目名称 ↓ 申请时间 1 状态 无数据 交流项目 仅显示可报名项目□ 顶目名称 学校 顶目类型 请选择 学生类型 请选择 Ŷ.  $\checkmark$ [2019-05-05 【2019年暑期】国际校际暑期班项目的通知 报名 [2019-03-17] 【合作方】2019秋季暑期班国际交流项目申报入口 报名 [2019-02-28]2019暑期【国际】英国剑桥大学参加"未来商业领袖项目" 报名 [2019-01-17] 【2019年秋季学期】国际校际学期制交换生项目的通知(第三批) 报名

## 根据项目介绍确认是否符合报名条件

# 【2019年暑期】国际校际暑期班项目的通知

发布日期: 2019-05-05

选拔办法

申请指南请点击

" 国际项目网申指南.pdf

一、申请条件

- 1、仅限本校全日制在校生;且成绩优异、道德品质好,在校期间未受过纪律处分,身心健康,能顺利完成海外学习任务;
- 2、年龄: 学生开课时需已满18岁;
- 3、语言与文化课程:具有良好的英语基础,入学参加语言测试;

专业学分课程: 满足表格中语言及GPA的学术要求。

- 4、家庭具有一定经济基础,能够提供访学所需学费及生活费;
- 
- 5、通过合作方的项目面试、大学的学术审核、以及我校院系及国际交流处的派出资格审核。

#### 若决定报名, 则点击"报名"按钮, 根据网页提示填写信息。

校际交流项目

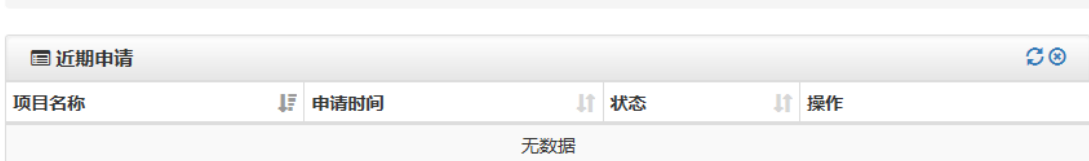

#### 交流项目

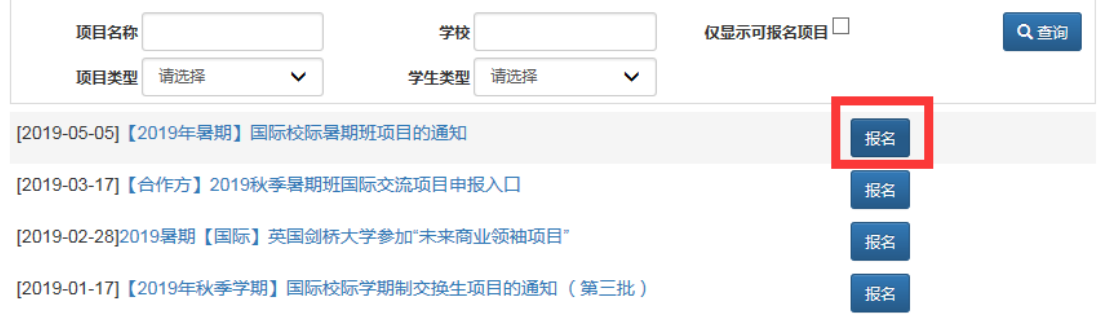

# <sup>:半</sup> 此红色星号标记项为必填项。

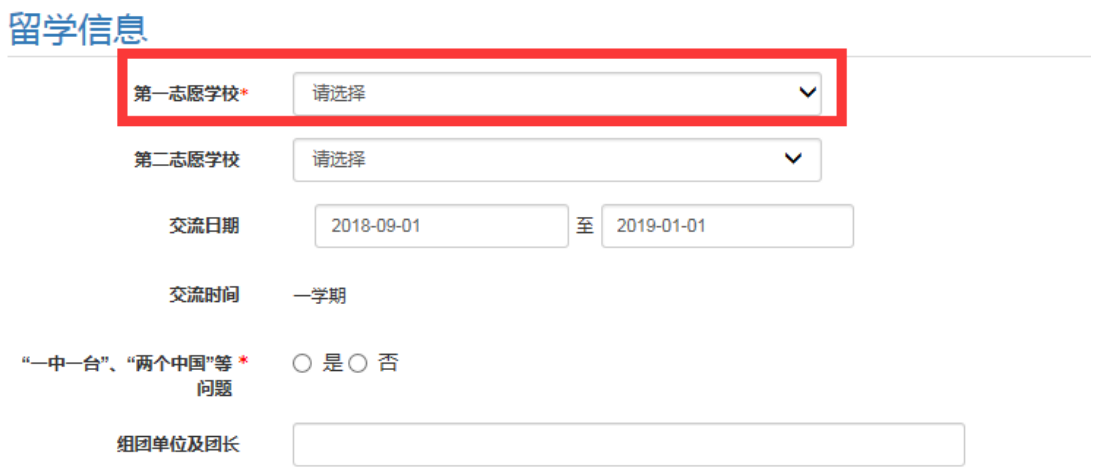

如有多其他志愿,可在第二志愿继续填写,没有则不填。录取时根据平行志愿录 取原则,优先录取选报第一志愿的学生。若第一志愿录满,我处会电话联系申请 者调剂第二志愿项目或推荐其他项目,请确保手机号填写正确,保持通讯畅通。

第三步:基本信息录入

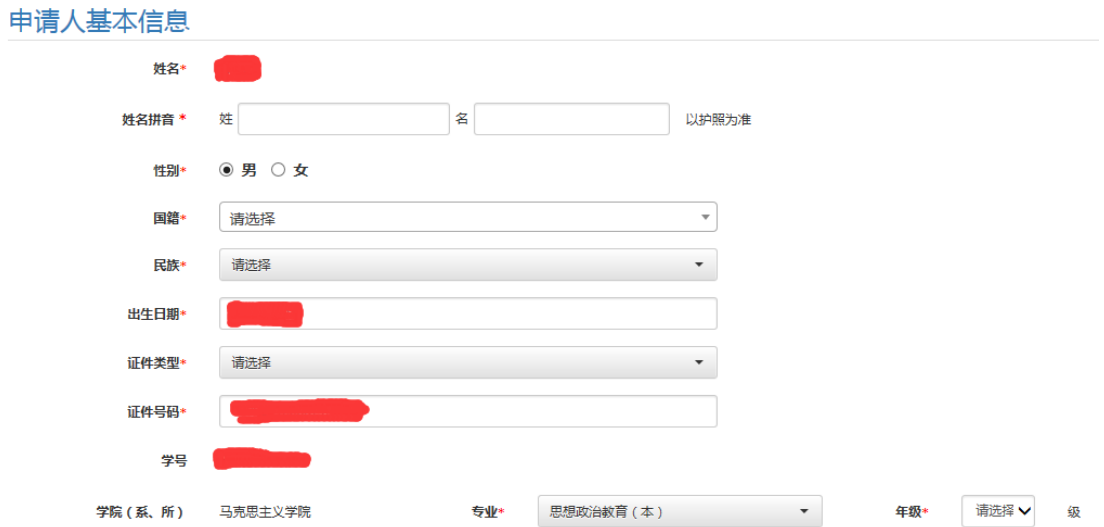

# 申请人基本信息请据实填写。如系统信息不符,请联系国际处修改后台信息。

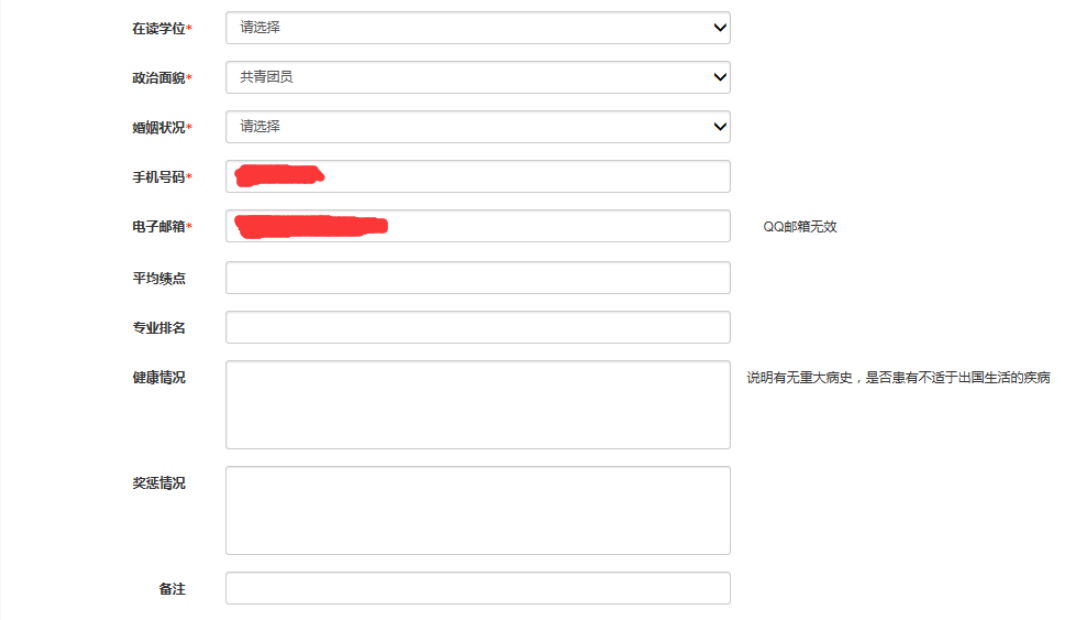

## 外语水平可根据交流国家自行选择不同语种及相应等级

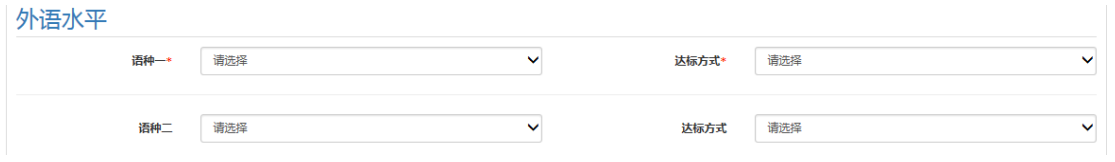

# 费用相关信息请根据 [http://faoffice.lzu.edu.cn/htm/20187/13\\_1302.htm](http://faoffice.lzu.edu.cn/htm/20187/13_1302.htm) 中

### 项目一览表中的项目费用情况据实填写

弗田来源

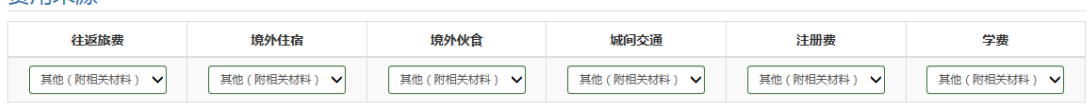

## 紧急联络人信息请据实填写

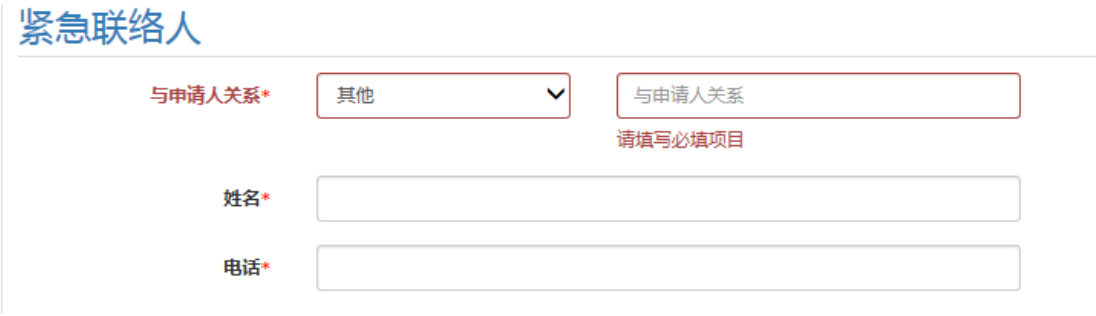

### 第四步:附件上传

\*\* 红色星号材料项必须上传,其他项可不上传。上传文件要求 pdf 格式,且单 个文件不超过 1M。文件命名要求"姓名+内容",如:张三护照。 项目不同,必传的文件不同,请关注系统显示:

● 学期制交流项目:必须上传中文成绩单、外语水平证明和学习计划安排表(有

## 红色星号),其他材料项选传。

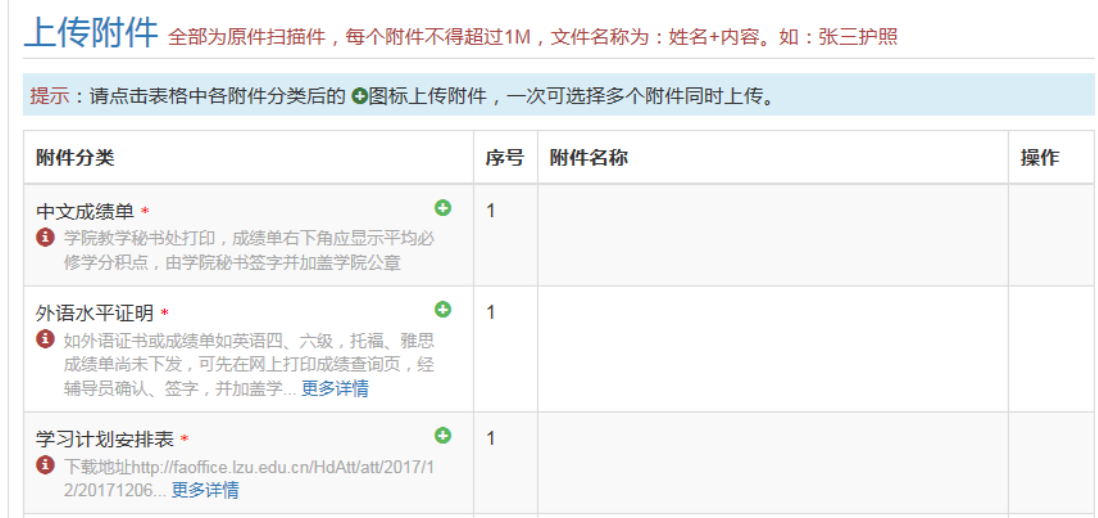

寒暑期交流项目:如无特殊要求,一般无须上传附件(无红色星号)。

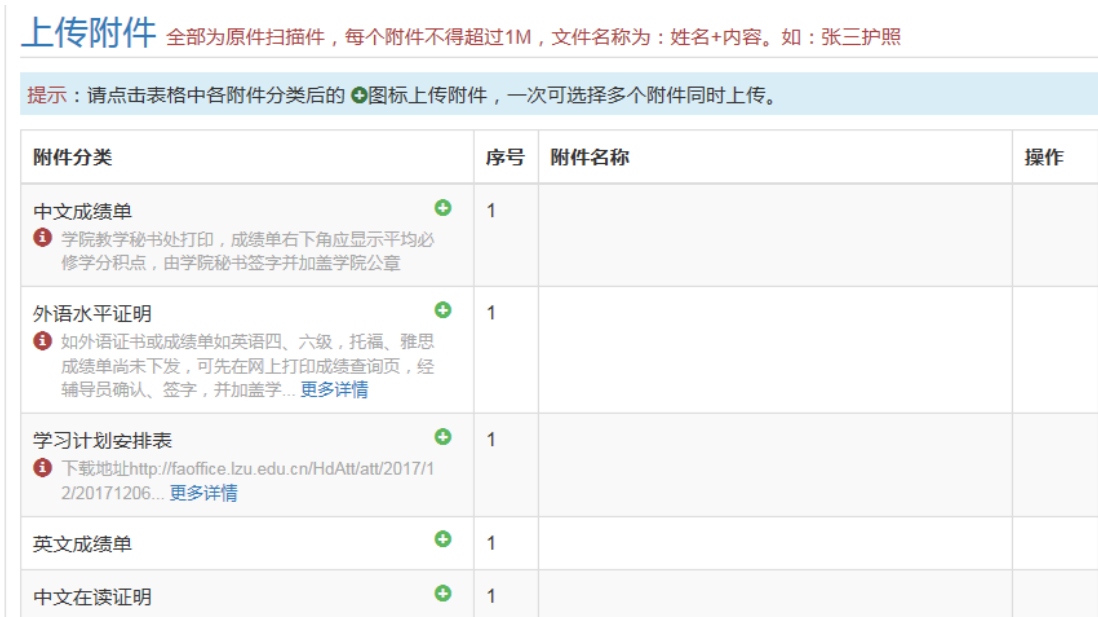

# 各项信息确认无误后请点击提交,如不能提交则表明有部分信息没有或未能正确

# 填写,请退回检查后再试。

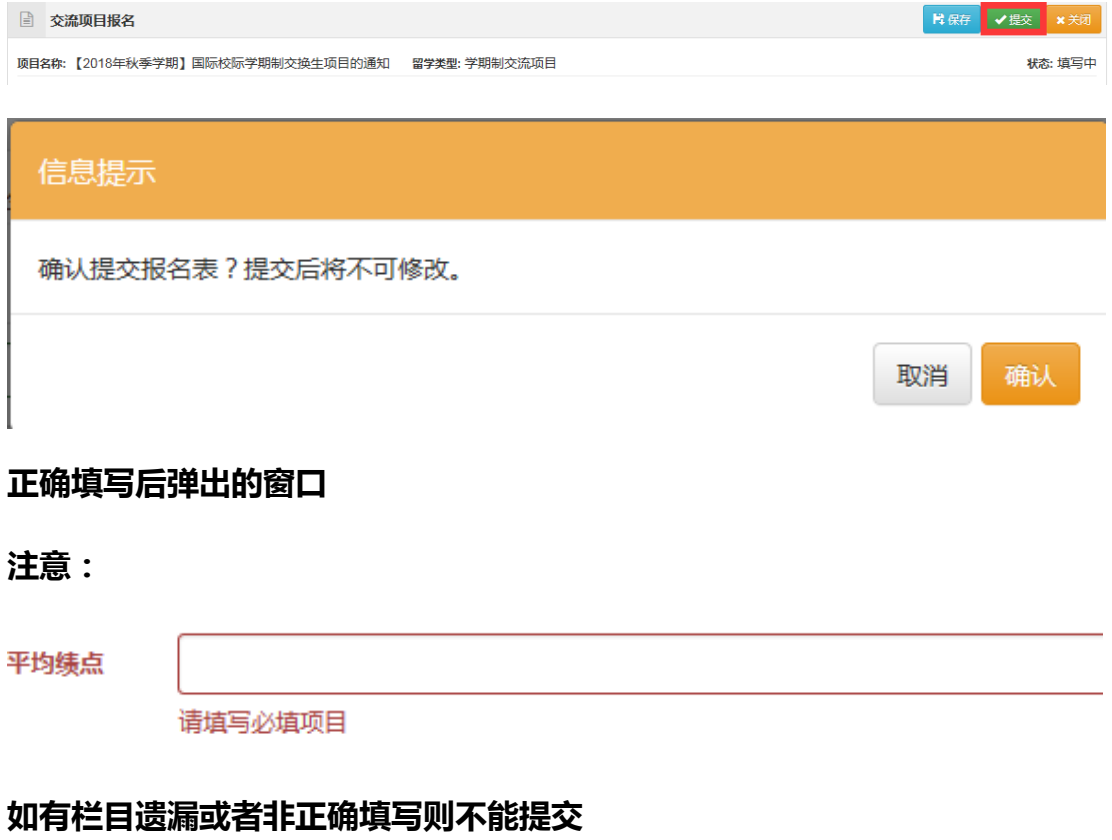

第五步:申报审核

## 成功提交后将跳转之此界面。如有需要可自行下载打印审批表,并可在右下方查

## 询当前报名项目的审核状态。

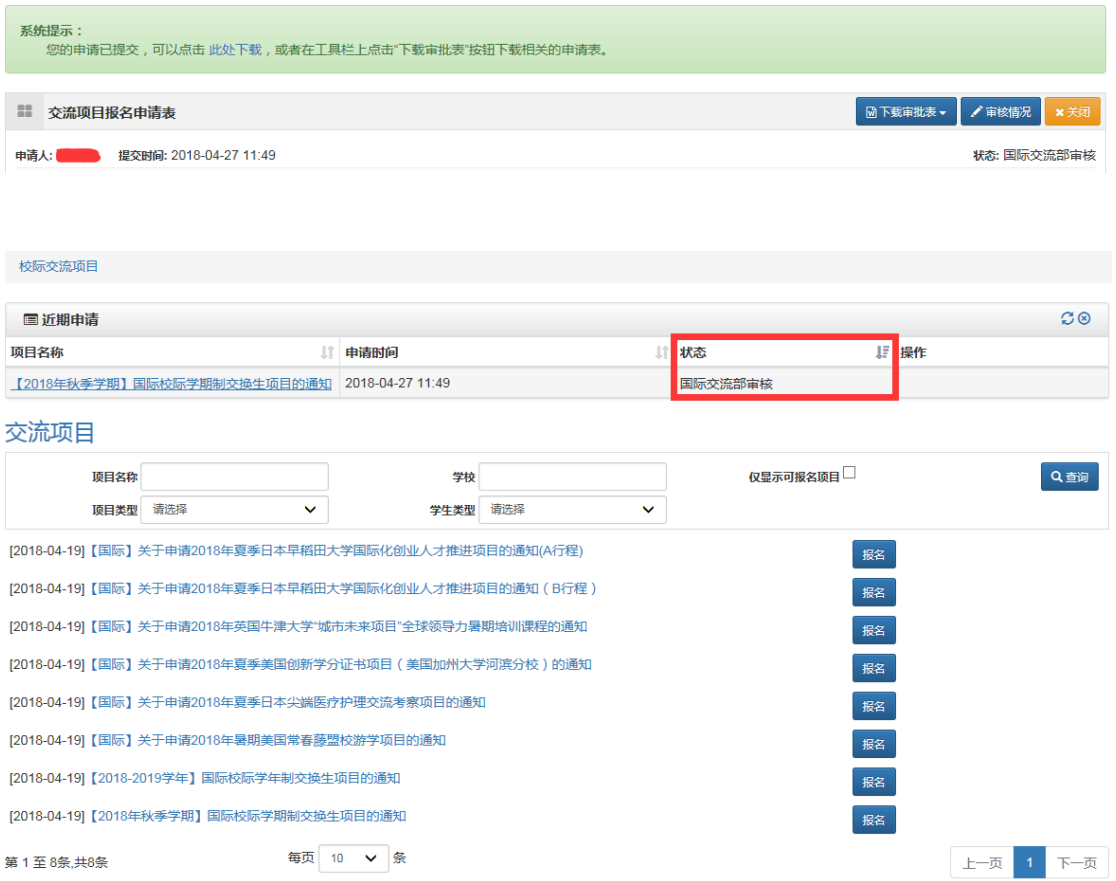

## 同时,也可退回至校际交流项目自行查看。提交审核信息成功后(根据具体情况

# 完成相应的菜单操作),进入管理员审核流程。

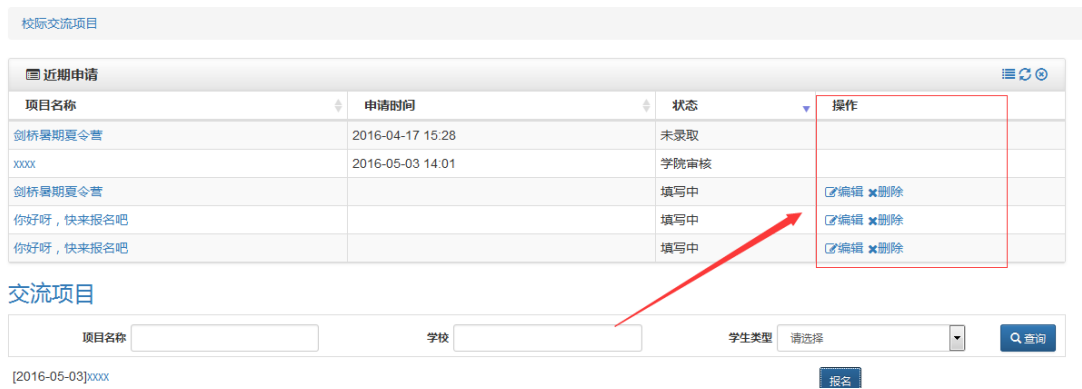

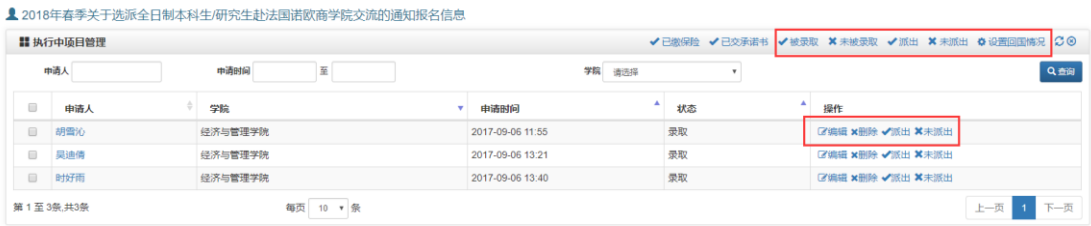

如有问题,请致电 8915626 咨询。